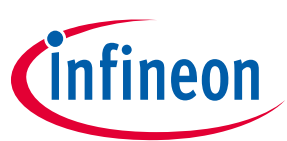

# **EVAL-M1-IM818-A User Manual**

# **iMOTION™ Modular Application Design Kit**

#### **About this document**

#### **Scope and purpose**

This application note provides an overview of the evaluation board EVAL-M1-IM818-A including its main features, key data, pin assignments and mechanical dimensions.

EVAL-M1-IM818-A is a complete evaluation board including a 3-phase CIPOS™ Maxi Intelligent Power Module (IPM) for motor drive application. In combination with control-boards equipped with the M1 20pin interface connector, like EVAL-M1-101T or EVAL-M1-099M, it features and demonstrates Infineon's CIPOS™ Maxi IPM technology for motor drive.

The evaluation board EVAL-M1-IM818-A was developed to support customers during their first steps designing applications with CIPOS™ Maxi IPM.

CIPOS™ Maxi IPM in this board is IM818-MCC which has three phase inverter with 1200V TRENCHSTOP™ IGBTs and Emitter Controlled diodes are combined with an optimized 6-channel SOI gate driver. It is Optimized to industrial applications like Ventilation and Air Conditioning.

#### **Intended audience**

This application note is intended for all technical specialists working with the EVAL-M1-IM818-A board.

## **Table of Contents**

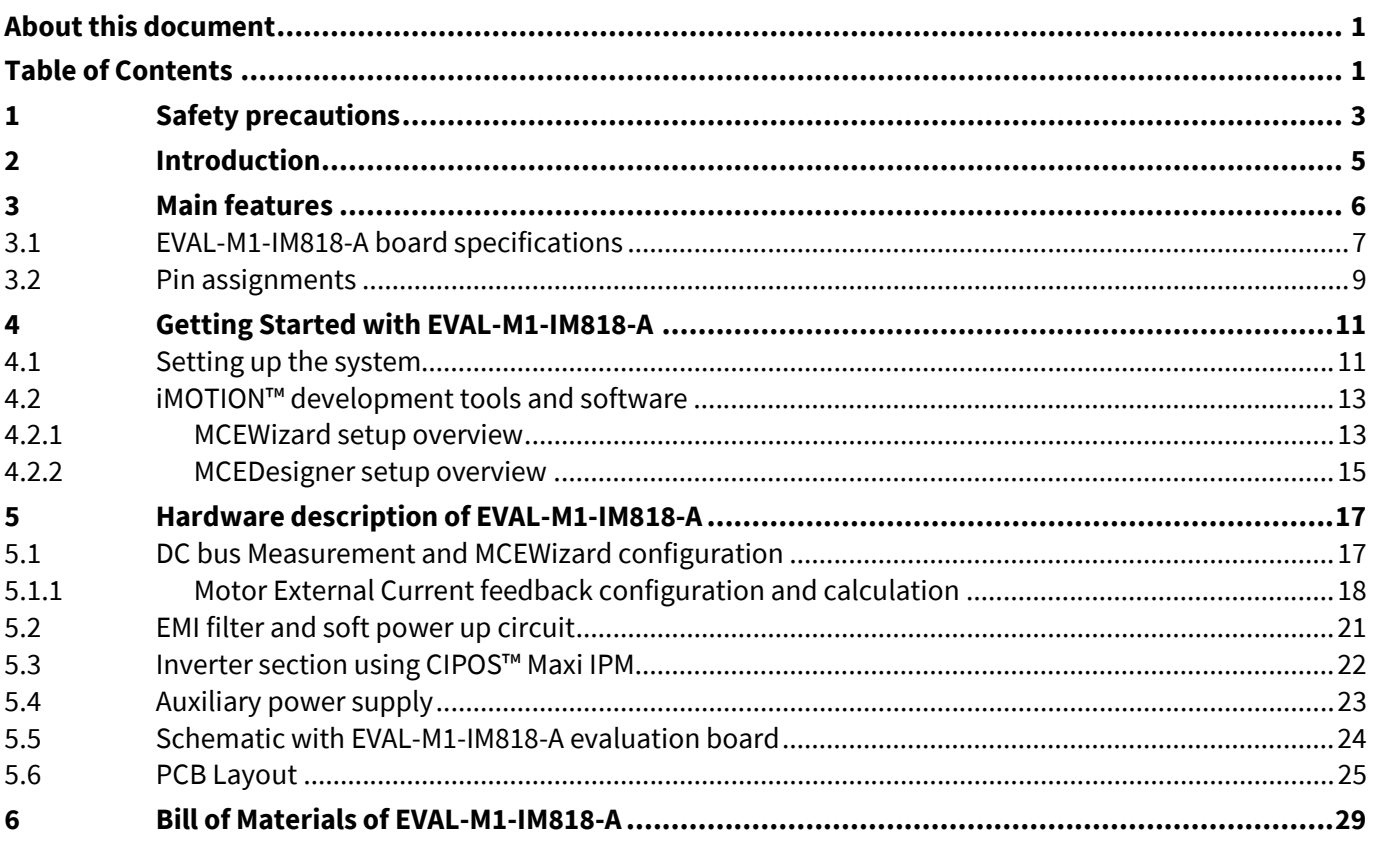

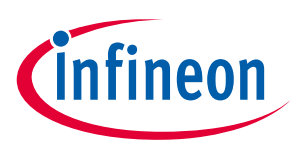

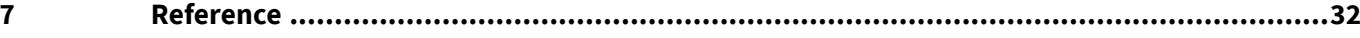

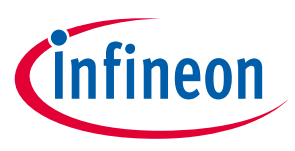

# **1 Safety precautions**

In addition to the precautions listed throughout this manual, please read and understand the following statements regarding hazards associated with development systems.

**Table 1 Precautions** 

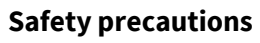

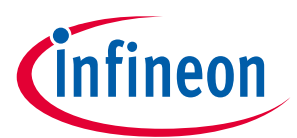

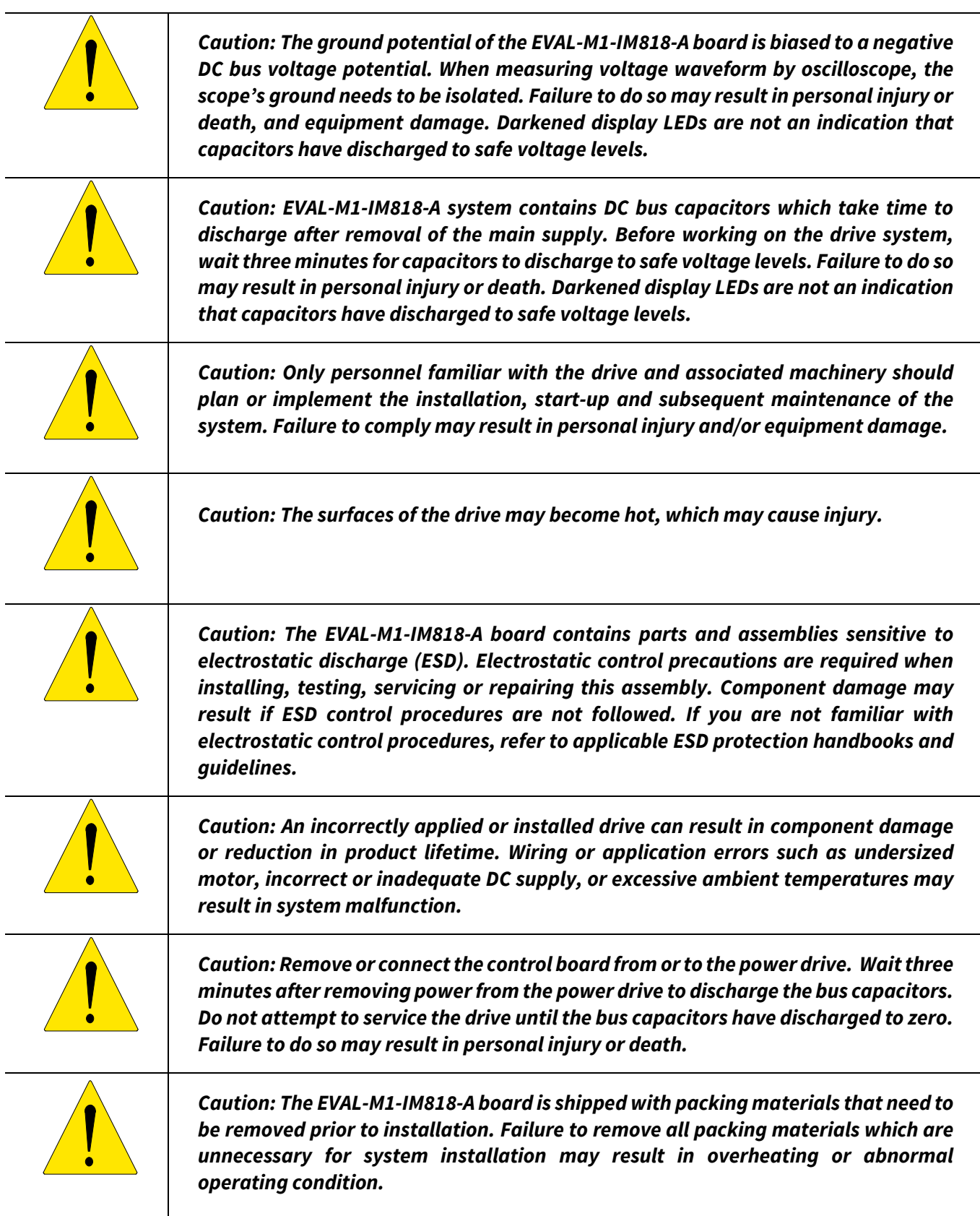

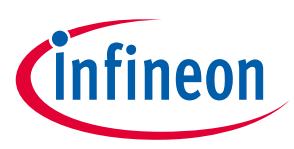

# **2 Introduction**

The EVAL-M1-IM818-A evaluation board is a part of the iMOTION™ Modular Application Design Kit for drives (iMOTION™ MADK).

The MADK platform is intended to use various power stages with different control boards. These boards can easily be interfaced through the iMOTION™ MADK M1 interface connector which is 20 pin connector.

This evaluation board is designed to give easy-to-use power stage based on the Infineon's CIPOS™ Maxi Inteligent Power Module (IPM). The board is equipped with all assembly circuit for sensorless field oriented control (FOC). It provides a single-phase AC-connector, rectifier and 3-phase output for connecting the motor. The power stage also contains emitter (leg) shunts for current sensing and a voltage divider for DClink voltage measurement.

The EVAL-M1-IM818-A evaluation board is available through regular Infineon distribution partners as well as on Infineon's website. The features of this board are described in the design feature chapter of this document, whereas the remaining paragraphs provide information to enable the customers to copy, modify and qualify the design for production according to their own specific requirements.

Environmental conditions were considered in the design of the EVAL-M1-IM818-A. The design was tested as described in this document but not qualified regarding safety requirements or manufacturing and operation over the whole operating temperature range or lifetime. The boards provided by Infineon are subject to functional testing only.

Evaluation boards are not subject to the same procedures as regular products regarding Returned Material Analysis (RMA), Process Change Notification (PCN) and Product Discontinuation (PD). Evaluation boards are intended to be used under laboratory conditions and by trained specialists only.

The block diagram of the EVAL-M1-IM818-A is depicted in Figure 1. This evaluation board includes a DC EMI filter and soft power up circuit, 20-pin iMOTION™ MADK-M1 interface connector, auxiliary power supply to provide 15 V and 3.3 V, and the CIPOS™ Maxi IPM IM818-MCC.

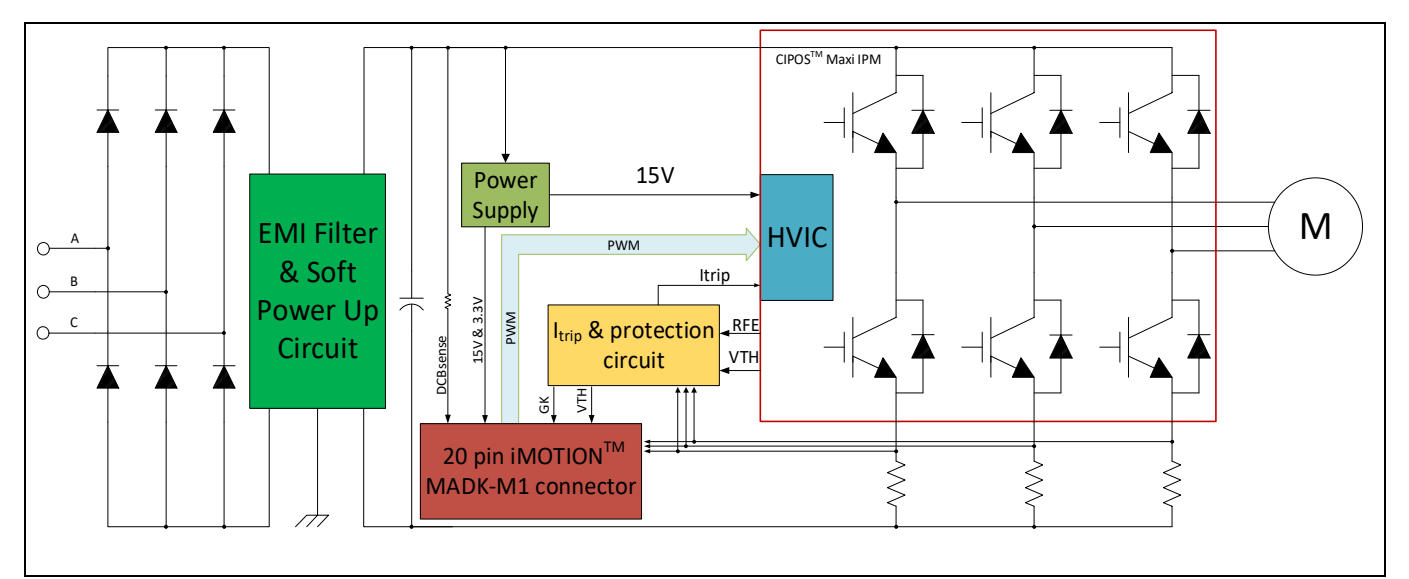

**Figure 1 The Block Diagram of the EVAL-M1-IM818-A** 

CIPOS™ Maxi IPM in this board is IM818-MCC which has 1200 V of voltage and 10A of current rating. It is Optimized 6-channel SOI gate driver for excellent electrical performance. It is designed to control 3 phase AC motors and permanent magnet motors in variable speed drives applications such as low power motor drives.

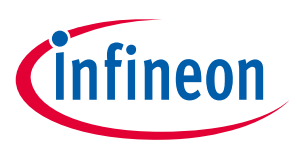

EVAL-M1-IM818-A is an evaluation board for motor drive applications based on a 3-phase IPM. Combined with one of the available MADK control board options, it demonstrates Infineon's IPM technology for motor drives. The kit demonstrates Infineon's IPM technology for motor drives.

Main features of CIPOS™ Maxi IPM IM818-MCC are:

- 1200 V TRENCHSTOP™ IGBT4
- Maximum blocking voltage  $V_{CES} = 1200$  V
- Maximum output current at 25 °C case temperature  $I_c = 16$  A
- Rugged 1200 V SOI gate driver technology with stability against transient and negative voltage
- Allowable negative V<sub>s</sub> potential up to -11 V for signal transmission at V<sub>BS</sub> = 15 V
- Integrated bootstrap functionality
- Overcurrent shutdown
- Built-in NTC thermistor for temperature monitoring
- Under-voltage lockout at all channels
- Low side emitter pins accessible
- For all phase current monitoring (open emitter)
- Cross-conduction prevention
- All of 6 switches turn off during protection
- Programmable fault clear timing and enable input
- Lead-free terminal plating; RoHS compliant

The evaluation board characteristics are:

- Nominal input voltage 380 VAC
- Default 1.5 kW motor power output
- On board EMI filter
- Current sensing for each leg configured by default
- Sensing of DC-link voltage
- Measurement test-points compatible to standard oscilloscope probes
- PCB size is 197 mm x 140 mm and has two layers with 35 µm copper each
- RoHS compliant

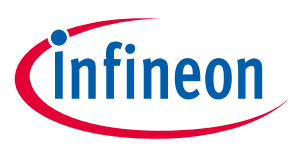

## **3.1 EVAL-M1-IM818-A board specifications**

Table 2 depicts the important specifications of the evaluation board EVAL-M1-IM818-A.

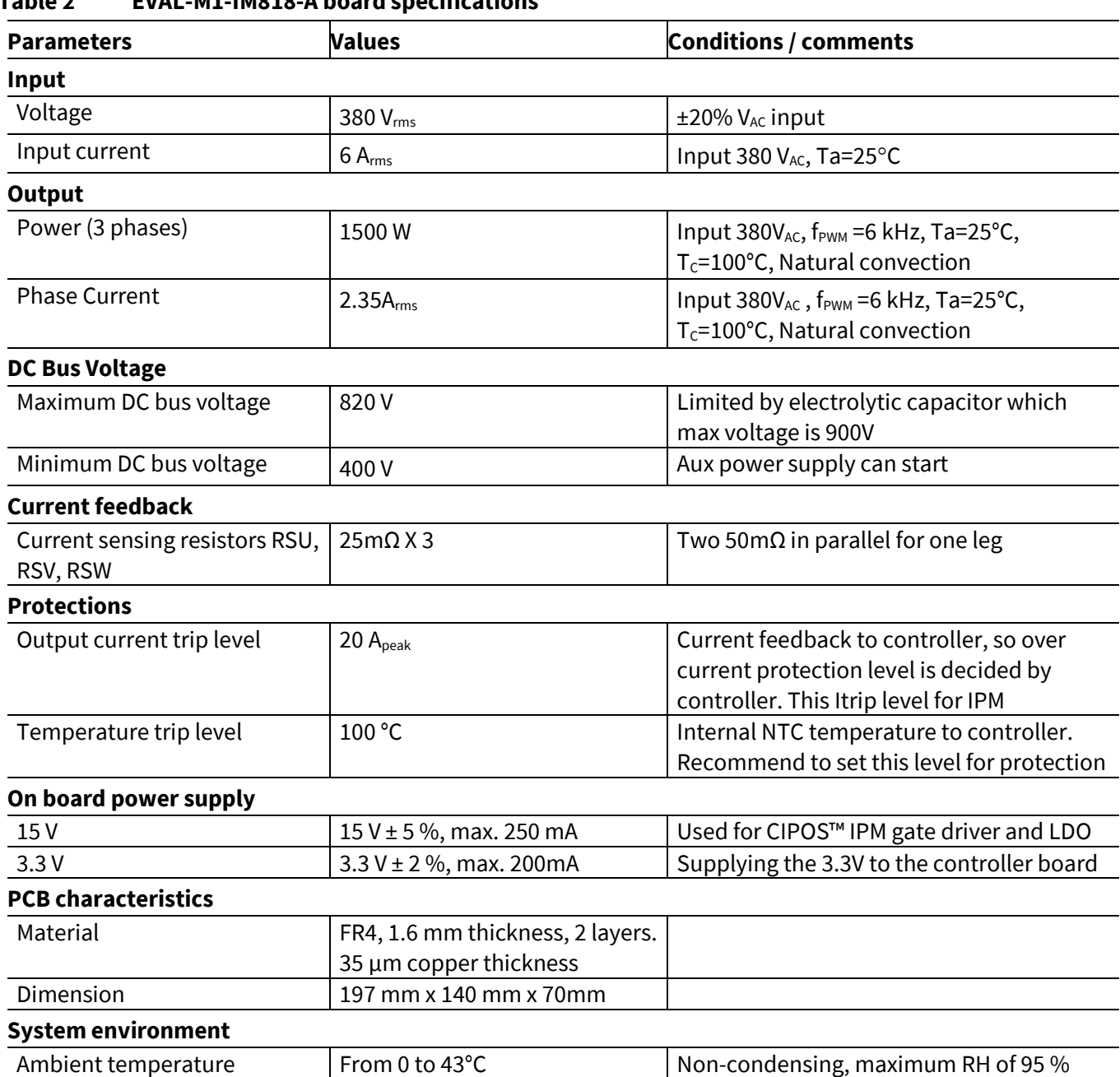

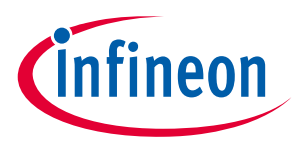

Figure 2 points out the functional groups on the top side of the EVAL-M1-IM818-A evaluation board.

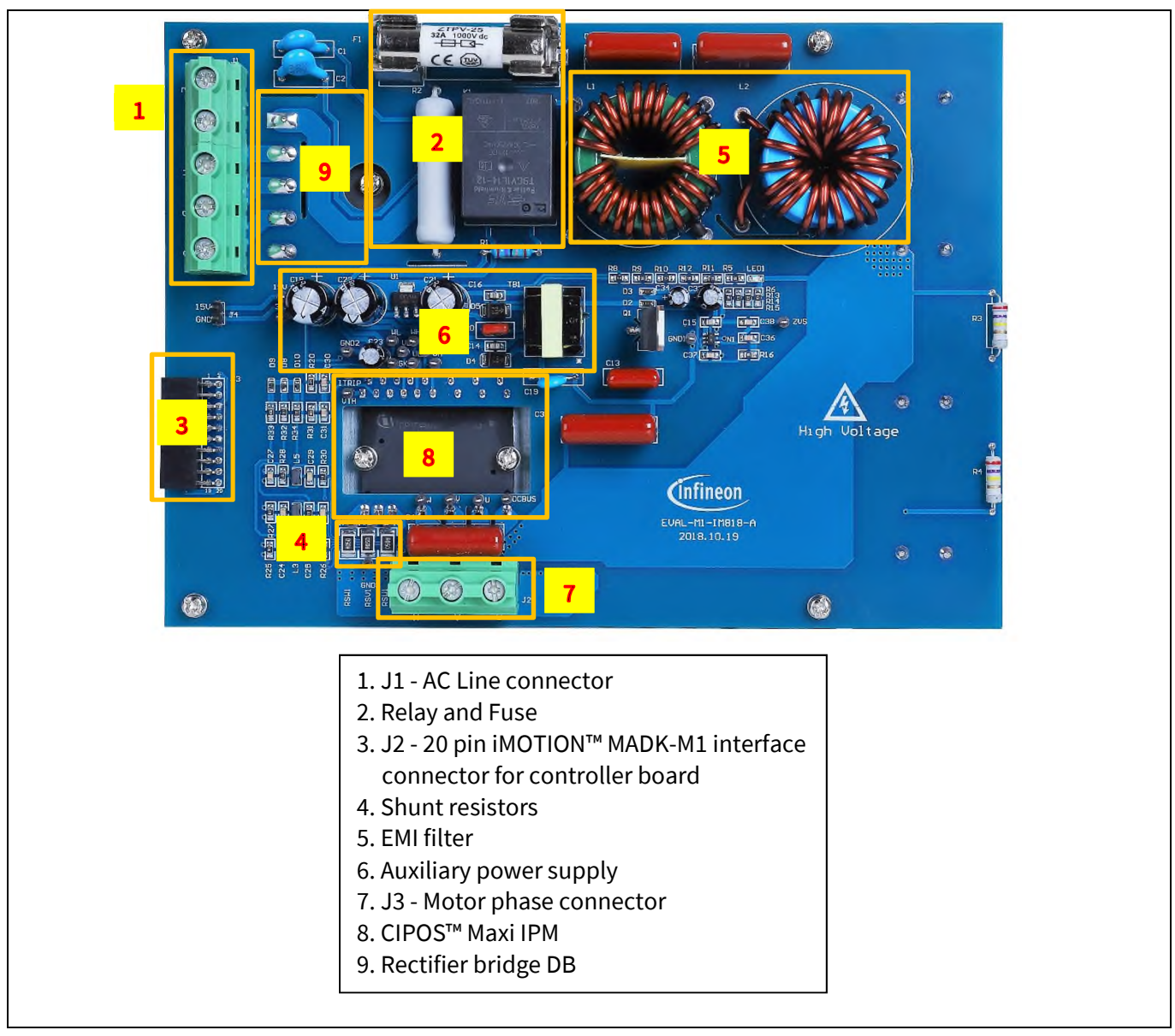

**Figure 2 Functional groups of the EVAL-M1-IM818-A evaluation board's top side** 

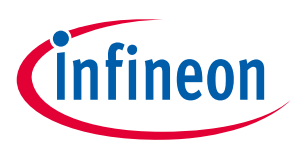

#### **3.2 Pin assignments**

General information about the connectors of the EVAL-M1-IM818-A evaluation board is reported. Table 3 includes the details of the AC line connector J1.

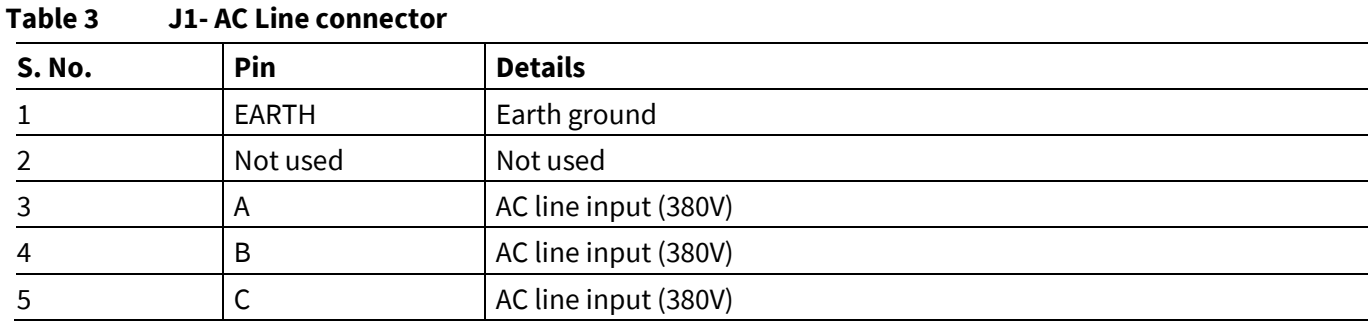

Table 4 provides the pin assignments of the 20 pin iMOTION™ MADK-M1 interface connector J2. This connector is the interface to the controller board.

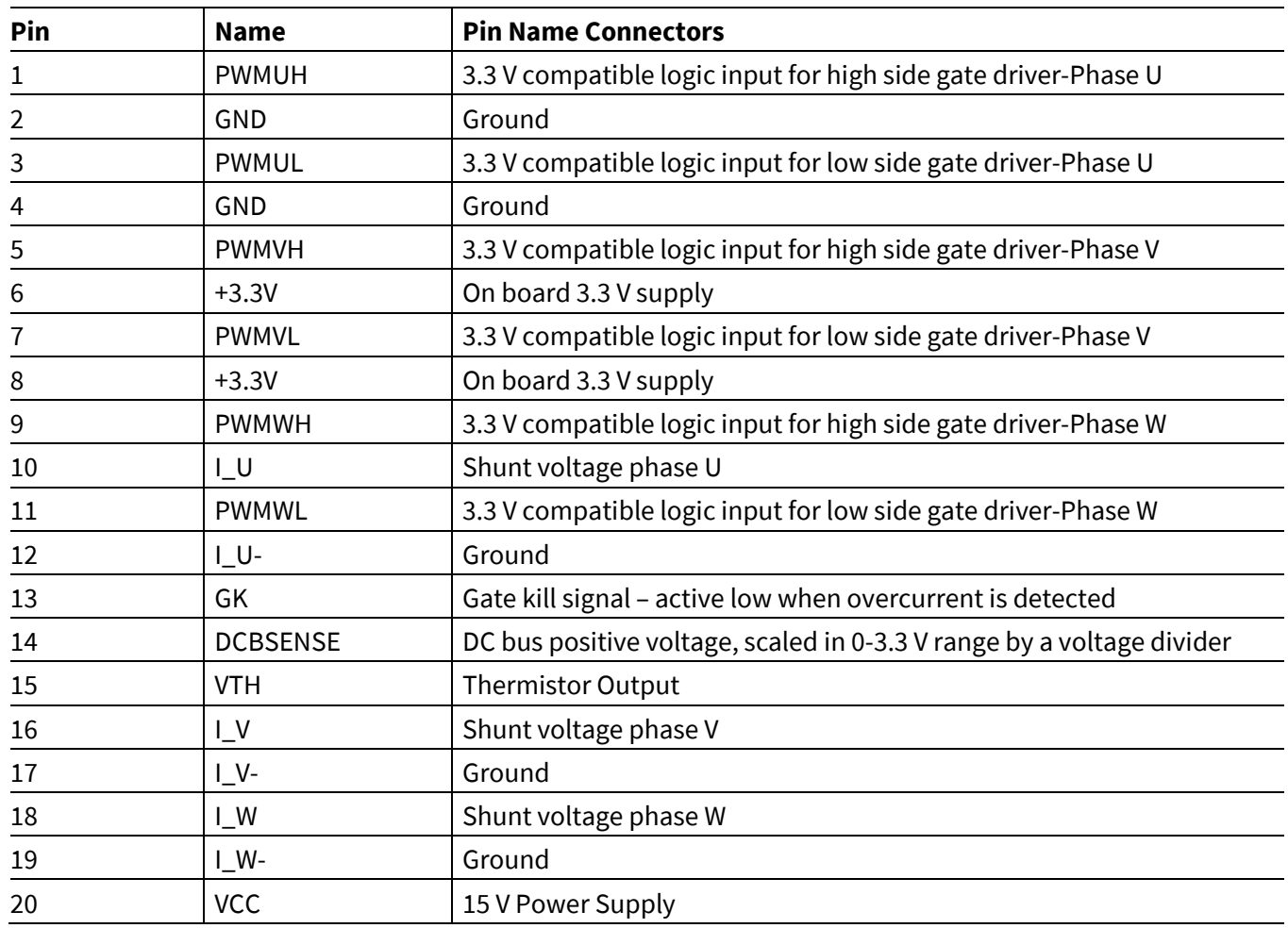

#### **Table 4 J2 - iMOTION™MADK-M1 20 pin interface connector for controller board**

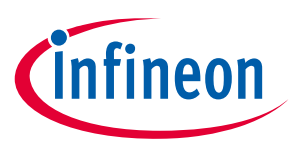

Table 5 denotes the details of the motor side connector J2.

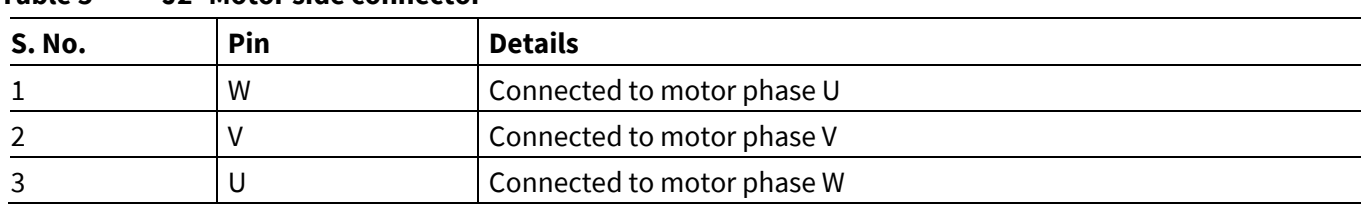

#### **Table 5 J2- Motor side connector**

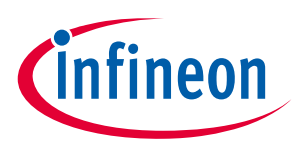

**Getting Started with EVAL-M1-IM818-A** 

# **4 Getting Started with EVAL-M1-IM818-A**

In order to run the motor system, a combination of the iMOTION™ MADK power board (EVAL-M1-IM818-A) and the matching MADK control board is required. The iMOTION™ Software Tools MCEDesigner and MCEWizard are also required in order to initialy setup the system, as well as to control and fine-tune the system performance to match users exact needs. This chapter provides more details on setting up the system and getting started with iMOTION™ MADK development platform.

## **4.1 Setting up the system**

After downloading and installing the iMOTION™ PC Tools (MCEWizard and MCEDesigner), following steps needs to be executed in order to run the motor. Refer to user manul for iMOTION™ MADK control board such as (EVAL-M1-101T), MCEWizard and MCEDesigner documentation for more information.

Figure 3 shows the system connection using EVAL-M1-IM818-A and control board (used control board EVAL-M1-101T for example).

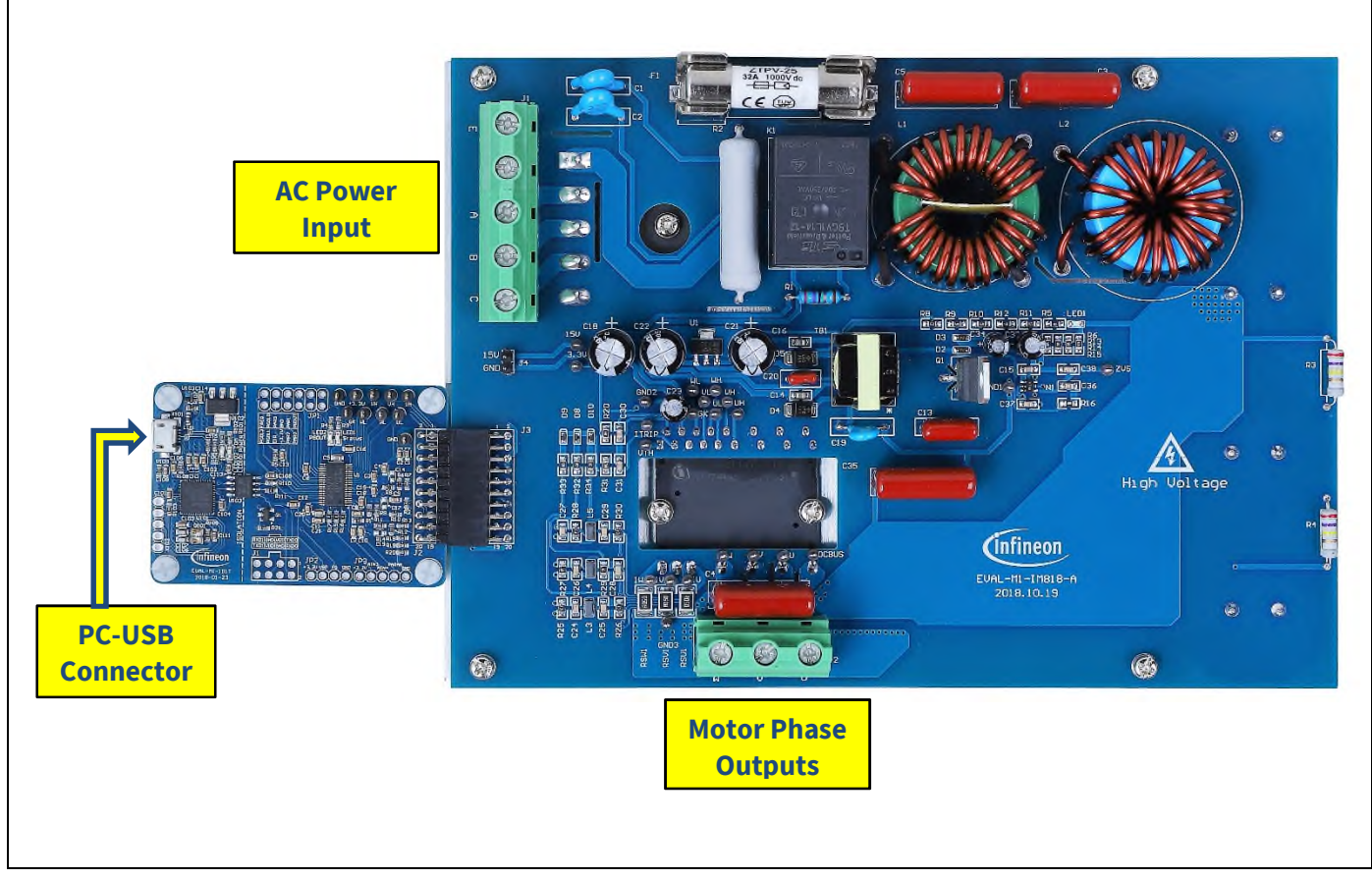

Figure 3 **System connection example using EVAL-M1-IM818-A and EVAL-M1-101T** 

- 1. Connect PC-USB connector on the on-board-debugger to the PC via USB cable.
- 2. Connect EVAL-M1-IM818-A's MADK M1 20-pin interface connector (J3) to control board (see Figure 3).
- 3. Get the latest "IMC101T-T038 MCE Software Package" available on www.infineon.com/imotion-software web page. (Infineon iMOTION™ control IC IMC101T-T038 is used for control board EVAL-M1-101T).
- 4. Connect motor phase outputs to the motor.
- 5. Use MCEWizard to enter the motor and evaluation board hardware parameters and click button "Export to Designer file (.txt)" to system drive parameters file which will be used by MCEDesigner.

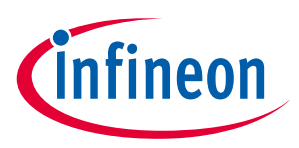

#### **Getting Started with EVAL-M1-IM818-A**

- 6. Connect AC power to power input connector (J1) and power on system.
- 7. Open MCEDesigner and open MCEDesigner default configuration file (.irc) for IMC101T devices (IMC101T\_xx.irc) by clicking "File" menu and select "Open" in the pull down list.
- 8. Import system drive parameters file (generated in step 5) into MCEDesigner by clicking "File" > "Import Drive Parameters". Select "Update All" radio button.
- 9. Program the MCE Firmware and system parameters into the internal Flash memory of iMOTION™ IC by clicking "Tools > Programmer "in the pull down menu, and then clicking on the "Program Firmware and Parameter" radio button. See chapter MCEDesigner setup overview setion 4.2.2 for more details. If the latest version of MCE firmware is already programmed into the IMC101T-T038 IC, then programming firmware can be skipped by selecting "Program Parameters" radio button option. Finally click "Start" button to program firware and parameter (or parameters only when programming firmware was skipped).
- 10. Start the motor by clicking the green traffic light button in the control bar.

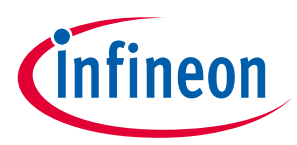

**4.2 iMOTION™ development tools and software**

The iMOTION™Development Tool installers for MCEDesigner and MCEWizard are available for download via Infineon iMOTIONTM website (http://www.infineon.com/imotion-software). All the available tools and software variants are listed there.

On-board debugger uses the SEGGER J-Link's driver for UART communication with IMC101T-T038. J-Link driver will be installed during the MCEDesigner installation. In case the driver is not installed properly, please go to **SEGGER J-Link website** to download and install the latest J-Link "Software and Documentation pack for Windows".

## **4.2.1 MCEWizard setup overview**

After installing the MCEWizard, the shortcut for MCEWizard appears on the Windows desktop. Double click the shortcut to open the MCEWizard and configure the parameters for evaluation boards or motor. Figure 4 shows the "Welcome Page" for MCEWizard, where the MADK control board or power board can be selected through the pull-down list. Infineon keeps releasing new MADK controller and power boards. Therefore, it could happen that some of the newest power boards are not pre-configured in the MCEWizard tool and cannot be selected through the pull-down menu. In that case, the user should select any other power board (as similar as possible) and follow the MCEWizard setup steps by entering the parameter values which are specific to the chosen board. Make sure both "I have modified the circuit board" and "Enable advanced question" checkmarks are selected. Please refer to the User Manual of the corresponding power board for additional information.

After selecting the MADK control and the power board, start the MCEWizard system setup procedure by clicking the "Next" button in the right bottom corner as shown in Figure 4.

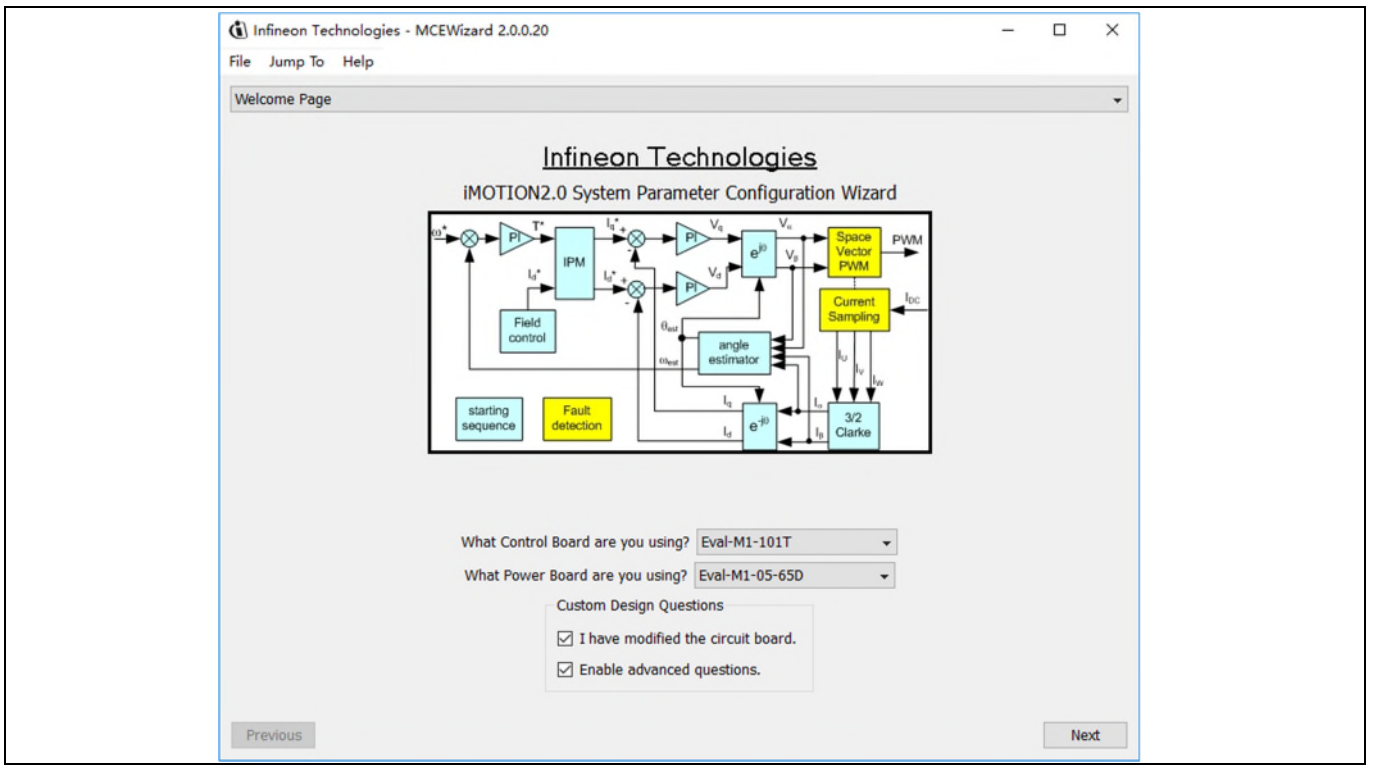

#### **Figure 4 Welcome Page of MCEWizard**

iMOTION™ MADK system enables users to easily test different combination of control and power board with their motors. User should be familiar with the system level parameters which are related to the motor used.

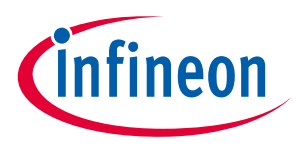

#### **Getting Started with EVAL-M1-IM818-A**

There are very limited numbers of parameters which are specific to the control board or power board hardware.

Table 6 provides the MCEWizard setup overview for hardware related parameters specific to EVAL-M1- IM818-A power board. Similar tables will be available in each control board's User Manual. Combination of this table and the corresponding table of the control board provides enough information to setup the MADKbased motor drive system in shortest time.

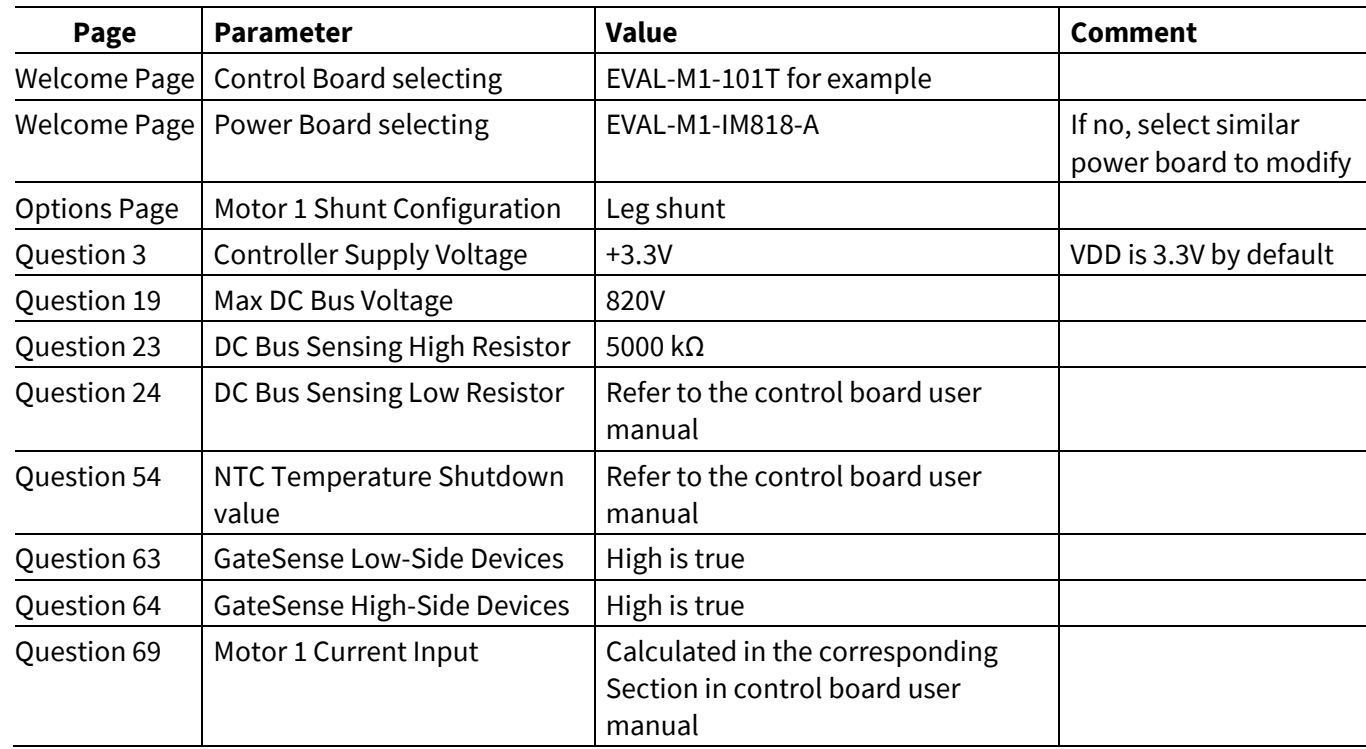

#### **Table 6 MCEWizard setup overview table**

After all the MCEWizard questions are answered, the "Verify & Save Page" will be shown as in Figure 5

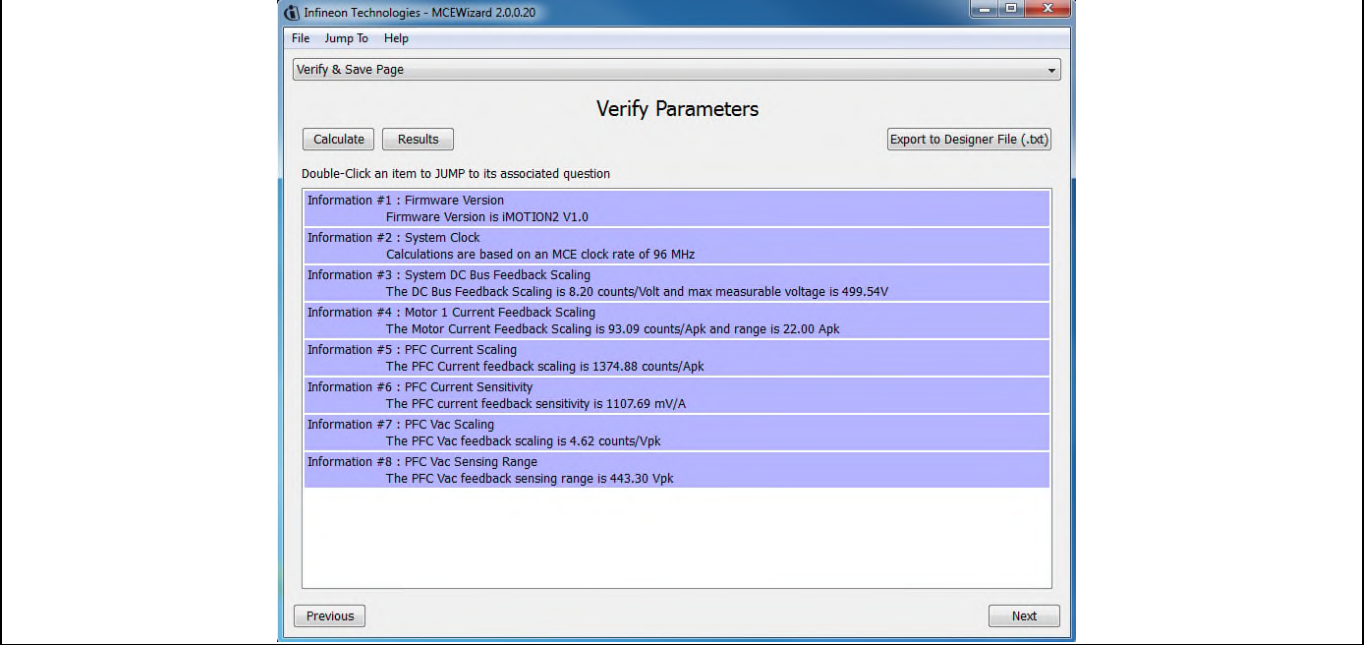

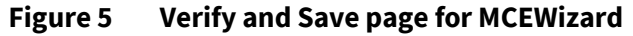

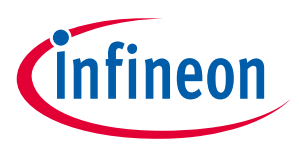

#### **Getting Started with EVAL-M1-IM818-A**

Click "Calculate" button and "Export to Designer File (.txt)" button to save the parameter file which will be used by the MCEDesigner in the next steps.

#### **4.2.2 MCEDesigner setup overview**

After installing MCEDesigner installer, there is a shortcut for MCEDesigner on Windows desktop. Double click the shortcut to open MCEDesigner and then open "IMC101T\_xx.irc" file as shown in Table 6.

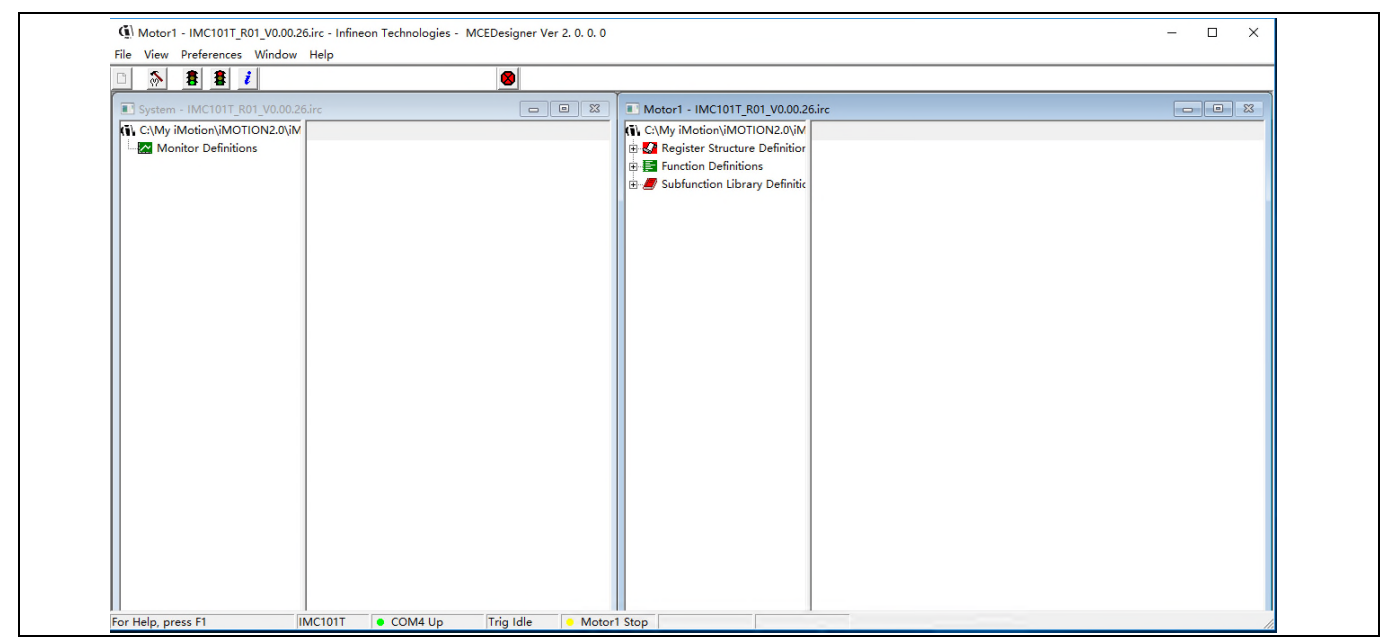

**Figure 6 MCEDesigner's Main Display for EVAL-M1-101T** 

To program system drive parameters into IMC101T-T038, please click "Tools" menu and select "Programmer" in the pull down list. The pop-up window "Program IMC controller" will show up as in Figure 7. Click on the "Program Parameters" radio button (this is the default option), and then select the Drive System Parameter file created using MCEWizard by clicking on "Browse". Finally, click on the "Start" button to program the parameter file into the IMC101T-T038 IC.

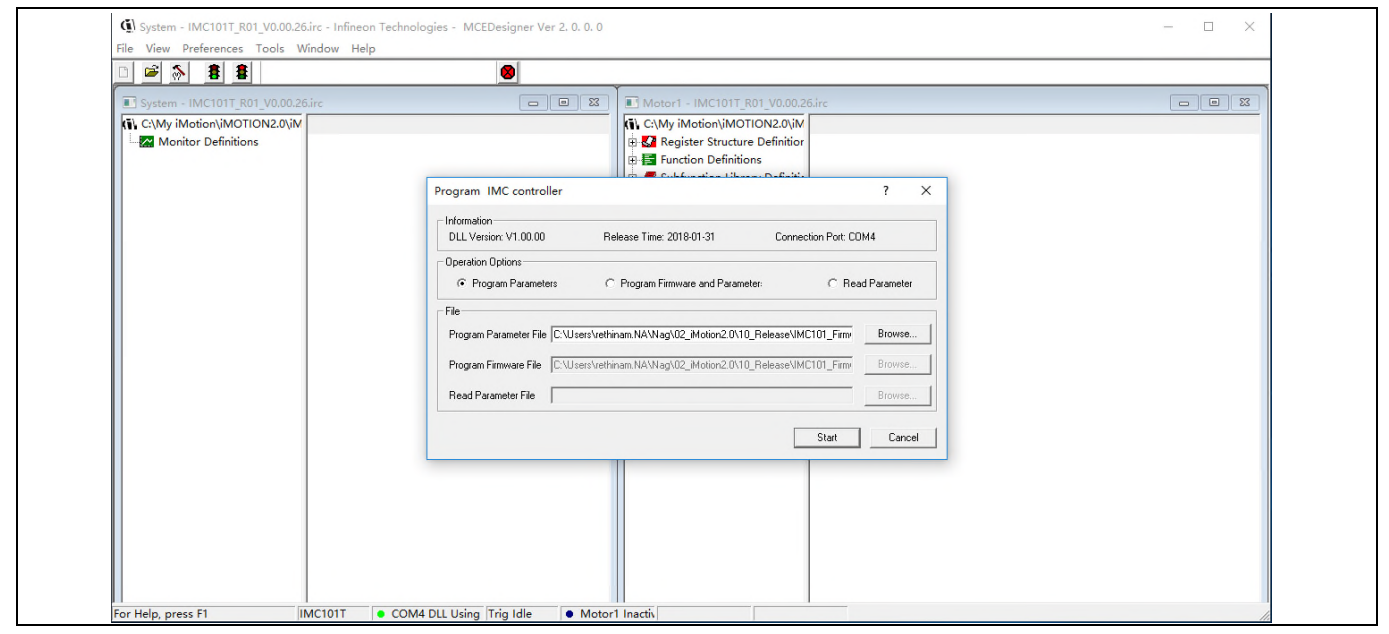

**Figure 7 "Program IMC Controller" pop-up window** 

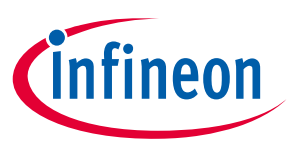

#### **Getting Started with EVAL-M1-IM818-A**

After Drive System Parameter file has been programmed into IMC101 controller, and the motor drive system is powered, the MCEDesigner can be used to start/stop the motor, display motor current traces, change the motor speeds, modify drive parameters and many other functions. Please refer to the MCEDesigner documentation for more details.

*Note:On-board Debugger portion of EVAL-M1-101T is galvanically isolated from the controller portion and the attached power board. In order to program the parameters or firmware to the IMC101T-T038 controller, the 3.3V DC voltage needs to be supplied to the controller portion of the EVAL-M1-101T. This voltage can either be supplied by the power board (MADK power boards are designed to supply the 3.3V to the control board through M1 connector) or by feeding the 3.3V DC voltage to the control board through some of the available 3.3V access/test points if the power board is not attached to the EVAL-M1-101T control board.* 

To program new firmware and Drive System Parameter into IMC101T-T038, please click "Tools" menu and select "Programmer" in the pull down list. The pop-up window "Program IMC controller" will show up as in Figure 8. Click on the "Program Firmware and Parameter" radio button, and select the Drive System Parameter file created using MCEWizard by clicking on the "Browse" button on the row of "Program Parameter File", and then select the firmware file by clicking on the "Browse" button on the row of "Program Firmware File". Finally, click on the "Start" button to program the parameter file into the IMC101T-T038 IC.

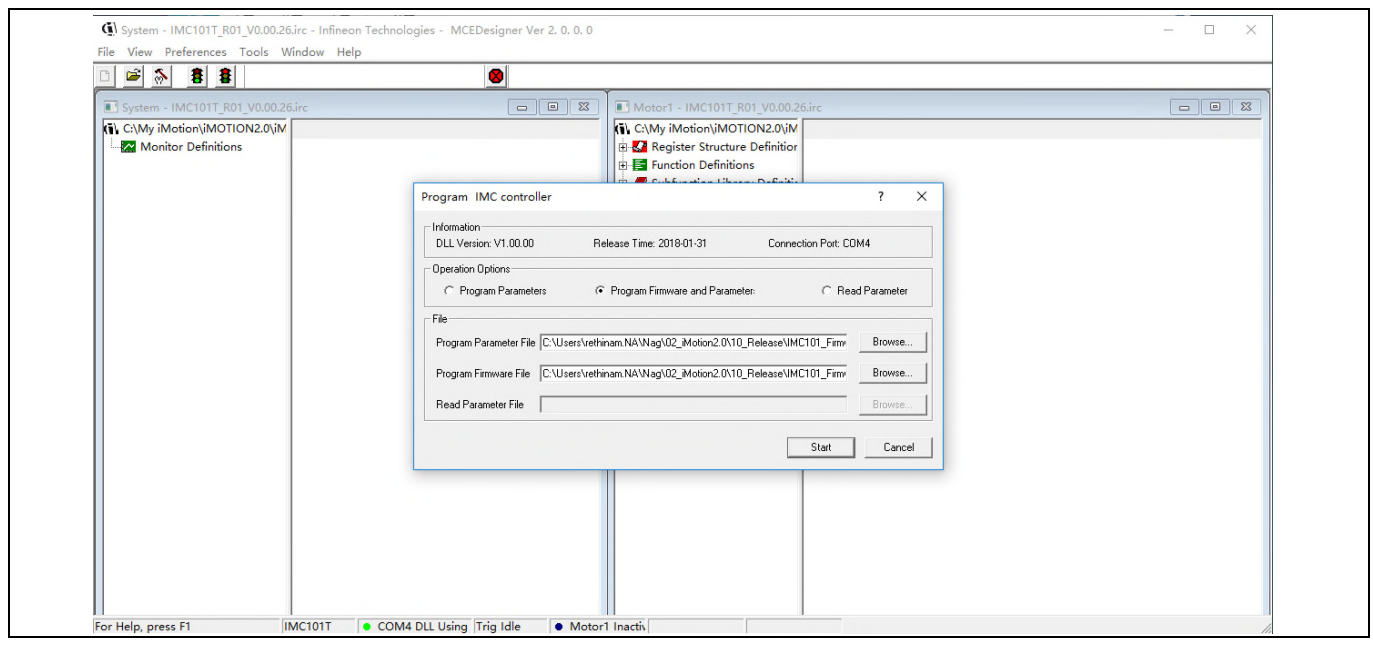

**Figure 8 Program Firmware and Parameter in "Program IMC Controller" pop-up window** 

All the latest firmware files for different types of iMOTION™ motor control ICs are available for download via Infineon iMOTIONTM website (http://www.infineon.com/imotion-software).

**iMOTION™ Modular Application Design Kit**

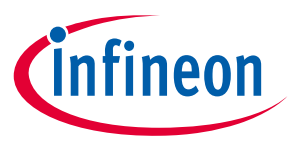

**Hardware description of EVAL-M1-IM818-A** 

# **5 Hardware description of EVAL-M1-IM818-A**

To meet individual customer requirements and make the EVAL-M1-IM818-A evaluation board a basis for development or modification, all necessary technical data like schematics, layout and components are included in this chapter.

## **5.1 DC bus Measurement and MCEWizard configuration**

Pin 14 of connector J3 provides access to the DC-link voltage. Three possible feedback cases are associated with this pin. Figure 9 provides the DC bus sense resistor details. By default, the resistor R8 is mounted on EVAL-M1-IM818-A.

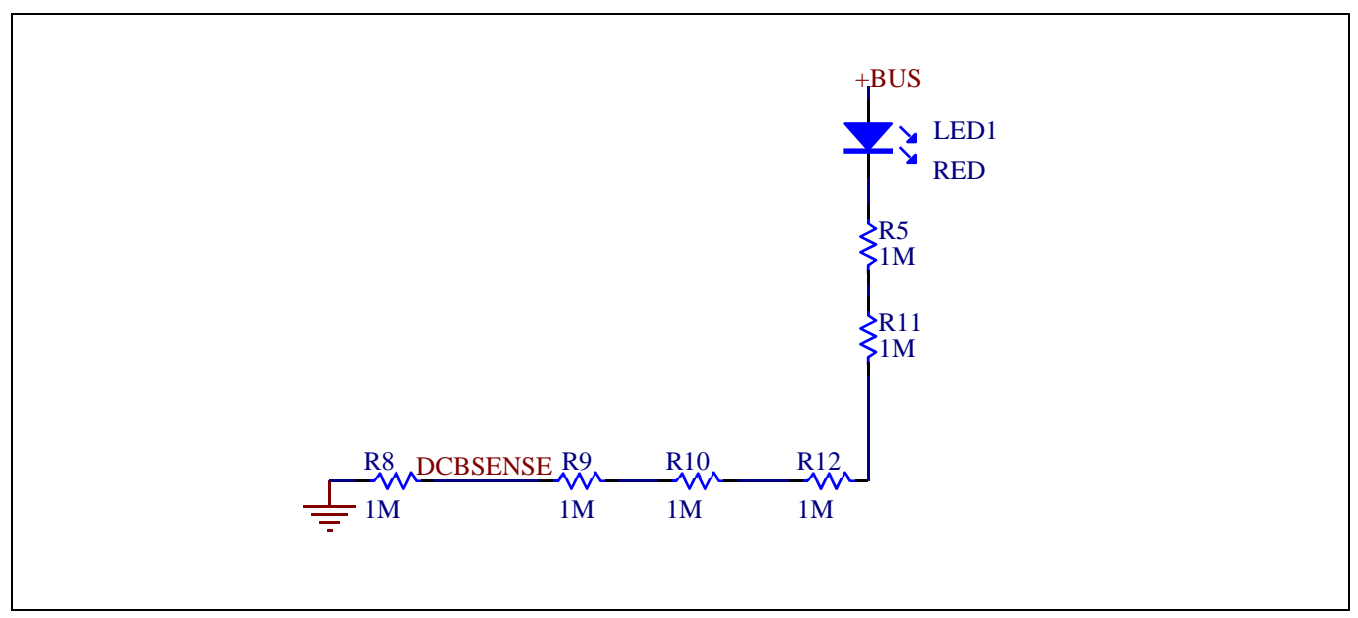

**Figure 9 DC bus sense resistor on EVAL-M1-IM818-A evaluation board** 

The pull down resistor R8 of 1 MΩ referred to ground is inserted on the EVAL-M1-IM818-A evaluation board to prevent the high BUS voltage +BUS directly connecting to the connector J3. And a pull down resistor of 13.3 kΩ for EVAL-M1-101T or 4.87 kΩ for EVAL-M1-183M must be inserted on the control board, and then the DCBSENSE voltage results in the range of 0 to 3.3 V on the pin reflecting a DC bus voltage range of 0 to 800 V.

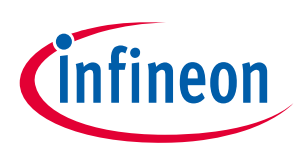

#### **Hardware description of EVAL-M1-IM818-A**

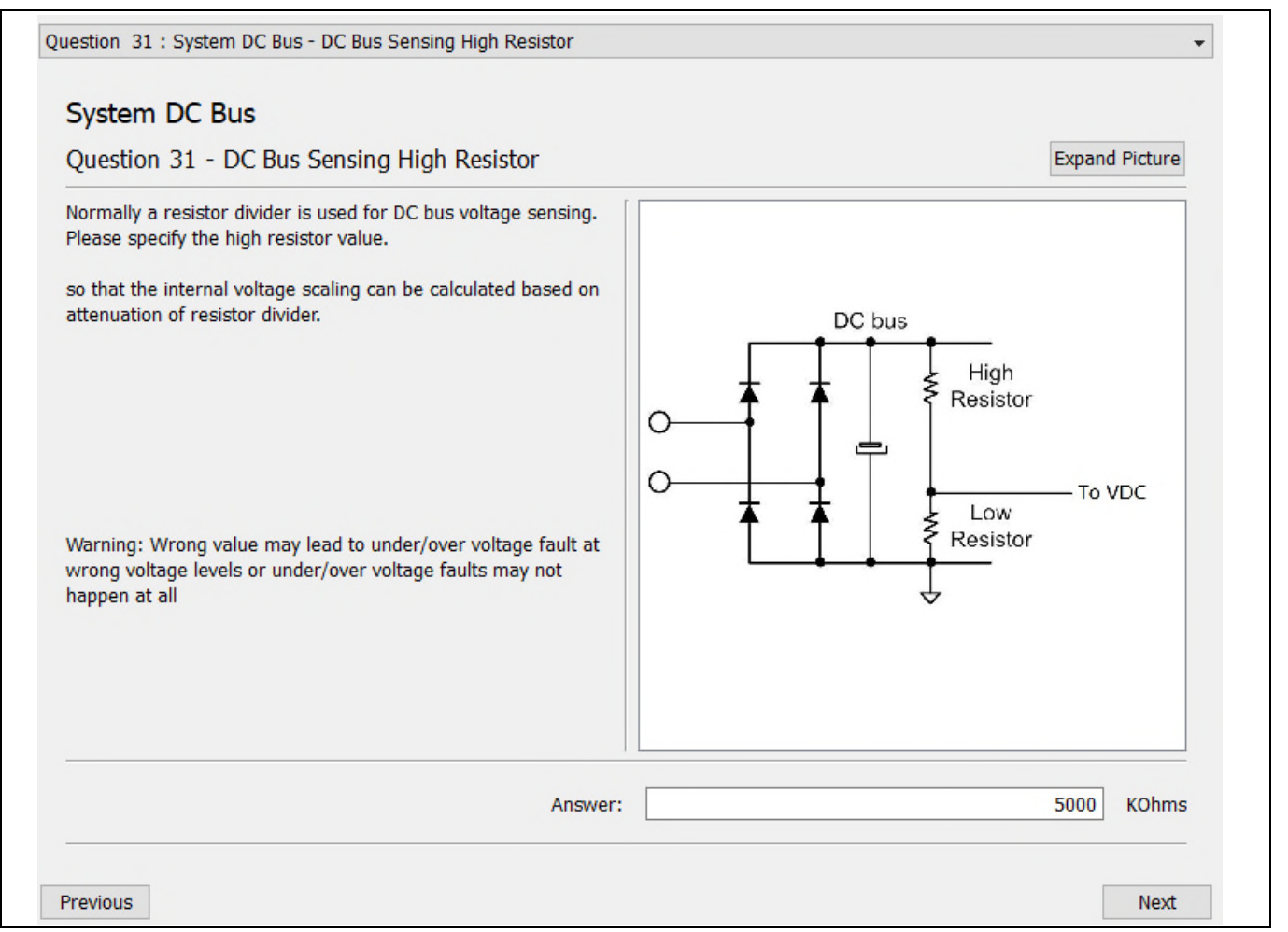

**Figure 10 DC bus sensing configuration in MCEWizard** 

## **5.1.1 Motor External Current feedback configuration and calculation**

The current input value is product of the shunt resistance in milliohms and gain of External current sense amplifier for EVAL-M1-101T as shown in Figure 11.

![](_page_17_Figure_7.jpeg)

**Figure 11 Current shunt feedback and sample timing for EVAL-M1-101T** 

The external amplifier gain circuit can be found in the schematics or user manual for the control board (For example, EVAL-M1-101T see Figure 12).

![](_page_18_Picture_1.jpeg)

#### **Hardware description of EVAL-M1-IM818-A**

Figure 12 depicts IU+ current feedback sensing circuity on EVAL-M1-101T evaluation board. Please note that the default external amplification gain is less than 1 for current sense in this evaluation board.

![](_page_18_Figure_4.jpeg)

**Figure 12 The part of Current feedback on the EVAL-M1-101T evaluation board** 

Based on the principle of Kirchhoff's voltage law,

$$
V_2 \approx V_1 \approx (V_{DD} - I_{sh} * R_{sh}) * \frac{R_7}{R_6 + R_7} + I_{sh} * R_{sh} = \frac{R_7}{R_6 + R_7} V_{DD} + \frac{R_6}{R_6 + R_7} R_{sh} * I_{sh}
$$
  
Current input =  $\frac{R_6}{R_6 + R_7} R_{sh} = \frac{5}{6} R_{sh}$ 

Based on this calculation, the current input for the MADK combination of EVAL-M1-101T and EVAL-M1-IM818-A is 20.83mV/A.

Please use same procedure to calculate the current input for other combinations of MADK boards and enter it into MCEWizard as shown in Figure 13.

![](_page_19_Picture_1.jpeg)

#### **Hardware description of EVAL-M1-IM818-A**

![](_page_19_Figure_3.jpeg)

**Figure 13 Current feedback configuration in MCEWizard for EVAL-M1-101T and EVAL-M1-IM818-A** 

**Infineon** 

**iMOTION™ Modular Application Design Kit Hardware description of EVAL-M1-IM818-A** 

## **5.2 EMI filter and soft power up circuit**

Figure 14 depicts the schematic from the AC line input connector J1 to the rectified DC bus voltage. This circuitry includes a passive EMI filter consisting of elements C1, C2, L1, L2 and a 40 A/1200 V rectifier block DB, a fuse F1 for inrush current protection, and a relay K1 for soft powering up and reducing conduction losses in steady state. Four electrolytic capacitors C6, C7, C8 and C9 are used for buffering the rectified DC bus voltage DCP.

![](_page_20_Figure_5.jpeg)

**Figure 14 Schematic for EMI filter and AC/DC section of the EVAL-M1-IM818-A evaluation board** 

![](_page_21_Picture_1.jpeg)

**iMOTION™ Modular Application Design Kit Hardware description of EVAL-M1-IM818-A** 

## **5.3 Inverter section using CIPOS™ Maxi IPM**

The inverter section is implemented using the CIPOS™ Maxi IPM as sketched in Figure 15. The module includes an optimized SOI gate driver and three phase inverter with 1200V TRENCHSTOP™ IGBTs and Emitter Controlled diodes.

The three capacitors C10, C11 and C12 are used as bootstrap capacitors to provide the necessary floating supply voltages  $V_{BS1}$ ,  $V_{BS2}$  and  $V_{BS3}$  respectively.

![](_page_21_Figure_6.jpeg)

**Figure 15 Schematic of the 3-phase inverter section using CIPOS™ Maxi IPM on EVAL-M1-IM818-A** 

![](_page_22_Picture_1.jpeg)

**Hardware description of EVAL-M1-IM818-A** 

## **5.4 Auxiliary power supply**

Figure 16 depicts the schematic of the auxiliary power supply available on the EVAL-M1-IM818-A board. The circuit includes IRS2505L that is used to generate 15 V directly from the DC bus. V<sub>cc</sub> is connected to the gate drivers inside the CIPOS™ IPM.

![](_page_22_Figure_5.jpeg)

**Figure 16 Power supply section of the EVAL-M1-IM818-A evaluation board** 

The linear voltage regulator IFX1117ME V33 generates 3.3 V from 15 V power supply VCC. Both V<sub>cc</sub> and 3.3 V are also present on the 20 pin interface connector J2 to power circuitry on the controller board

![](_page_23_Picture_1.jpeg)

**iMOTION™ Modular Application Design Kit Hardware description of EVAL-M1-IM818-A** 

## **5.5 Schematic with EVAL-M1-IM818-A evaluation board**

Figure 17 displays schematic with EVAL-M1-IM818-A board

![](_page_23_Figure_5.jpeg)

**Figure 17 Schematic on the EVAL-M1-IM818-A evaluation board** 

![](_page_24_Picture_1.jpeg)

**Hardware description of EVAL-M1-IM818-A** 

#### **5.6 PCB Layout**

The layout of this board can be used for different voltage or power classes. The PCB has two electrical layers with 35µm copper by default and its size is 197 mm × 140 mm. The PCB board thickness is 1.6mm. Get in contact with our technical support team to get more detailed information and the latest Gerber-files.

Figure 18 illustrates the top assembly print of the evaluation board.

![](_page_24_Figure_6.jpeg)

**Figure 18 Top assembly print of the EVAL-M1-IM818-A evaluation board** 

![](_page_25_Picture_1.jpeg)

#### **Hardware description of EVAL-M1-IM818-A**

Figure 19 depicts the bottom assembly print of the evaluation board.

![](_page_25_Figure_4.jpeg)

**Figure 19 Bottom assembly print of the EVAL-M1-IM818-A evaluation board** 

![](_page_26_Picture_1.jpeg)

The top layer routing of the PCB is provided in Figure 20.

![](_page_26_Figure_3.jpeg)

**Figure 20 Top layer routing of the EVAL-M1-IM818-A** 

![](_page_27_Picture_1.jpeg)

Figure 21 illustrates the bottom layer routing of the PCB.

![](_page_27_Picture_3.jpeg)

**Figure 21 Bottom layer routing of the EVAL-M1-IM818-A** 

![](_page_28_Picture_1.jpeg)

**Bill of Materials of EVAL-M1-IM818-A** 

# **6 Bill of Materials of EVAL-M1-IM818-A**

Table 7 provides the complete bill of materials of the evaluation board.

![](_page_28_Picture_264.jpeg)

![](_page_29_Picture_1.jpeg)

#### **Bill of Materials of EVAL-M1-IM818-A**

![](_page_29_Picture_222.jpeg)

![](_page_30_Picture_1.jpeg)

#### **Bill of Materials of EVAL-M1-IM818-A**

![](_page_30_Picture_152.jpeg)

![](_page_31_Picture_1.jpeg)

# **7 Reference**

[1] Datasheet of Infineon CIPOS™ Maxi IM818, is available for download on Infineon's website

https://www.infineon.com/cms/en/product/power/intelligent-power-modules-ipm/cipos-maxi/

[2] Application Note AN2016-10 CIPOS Maxi Technical Description, is available for download on Infineon's website

Note: All listed reference materials are available for download on Infineon's website www.infineon.com/.

> All the iMOTION MADK evaluation board's User Manuals are available at www.infineon.com/MADK

![](_page_32_Picture_1.jpeg)

Table of Contents

Revision History

Major changes since the last revision

![](_page_32_Picture_51.jpeg)

#### **Trademarks of Infineon Technologies AG**

AURIX™, C166™, CanPAK™, CIPOS™, CoolGaN™, CoolMOS™, CoolSET™, CoolSiC™, CORECONTROL™, CROSSAVE™, DAVE™, DI-POL™, DrBlade™, EasyPIM™,<br>EconoBRIDGE™, EconoDUAL™, EconoPACK™, EconoPIM™, EiceDRIVER™, eupec™, FCOS™, HITF i-Wafer™, MIPAQ™, ModSTACK™, my-d™, NovalithIC™, OmniTune™, OPTIGA™, OptiMOS™, ORIGA™, POWERCODE™, PRIMARION™, PrimePACK™, PrimeSTACK™, PROFET™, PRO-SIL™, RASIC™, REAL3™, ReverSave™, SatRIC™, SIEGET™, SIPMOS™, SmartLEWIS™, SOLID FLASH™, SPOC™, TEMPFET™, thinQ!™, TRENCHSTOP™, TriCore™.

Trademarks updated August 2015

#### **Other Trademarks**

All referenced product or service names and trademarks are the property of their respective owners.

**Edition <2021-04-30>** 

**Published by** 

**Infineon Technologies AG 81726 Munich, Germany** 

**© 2021 Infineon Technologies AG. All Rights Reserved.** 

**Do you have a question about this document?** 

**Email: erratum@infineon.com** 

**AN2018-35 EVAL-M1-IM818-A User Manual Document reference** 

#### **IMPORTANT NOTICE**

The information contained in this application note is given as a hint for the implementation of the product only and shall in no event be regarded as a description or warranty of a certain functionality, condition or quality of the product. Before implementation of the product, the recipient of this application note must verify any function and other technical information given herein in the real application. Infineon Technologies hereby disclaims any and all warranties and liabilities of any kind (including without limitation warranties of noninfringement of intellectual property rights of any third party) with respect to any and all information given in this application note.

The data contained in this document is exclusively intended for technically trained staff. It is the responsibility of customer's technical departments to evaluate the suitability of the product for the intended application and the completeness of the product information given in this document with respect to such application.

For further information on the product, technology, delivery terms and conditions and prices please contact your nearest Infineon Technologies office (**www.infineon.com**).

#### **WARNINGS**

Due to technical requirements products may contain dangerous substances. For information on the types in question please contact your nearest Infineor ... question prease<br>Technologies office.

Except as otherwise explicitly approved by Infineor Technologies in a written document signed by authorized representatives of Infineor Technologies, Infineon Technologies' products may not be used in any applications where a failure of the product or any consequences of the use thereof car reasonably be expected to result in personal injury.